# Digital Slide Show

help.grandcare.com  $\rightarrow$  help for caregivers  $\rightarrow$  digital slide show

#### **Overview**

When your loved one's system is sitting idle, [a digital slideshow will](http://help.grandcare.com/index.php/Slide_Show)  [automatically appear.](http://help.grandcare.com/index.php/Slide_Show) You can choose what content to include. These settings can be changed by users with sufficient security permissions. Your loved one can manually start the slide show at any time by pressing the Slide Show button on the touchscreen. Pressing this button is also how to

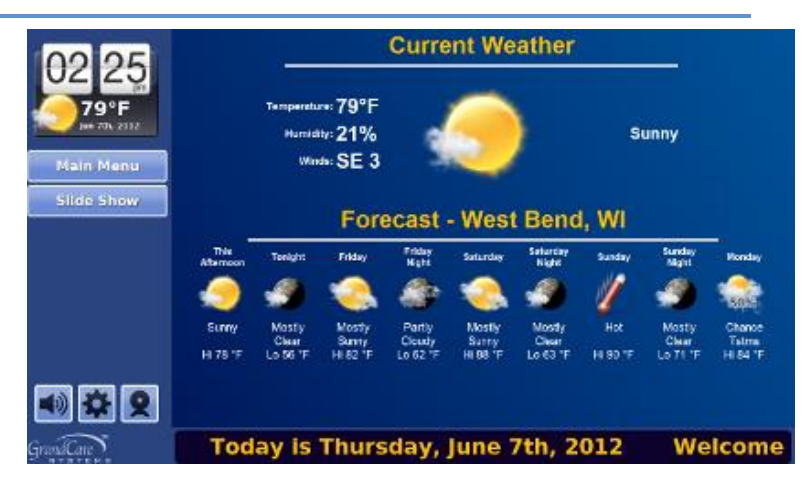

advance the display to the next slide. The slideshow also appears on the displays of noninteractive systems, although there will not be a slide show button available on systems without touchscreen capabilities.

## **Change the Slideshow Content**

- [Log in to the](http://help.grandcare.com/index.php/Logging_In) Online Care Portal
- Open the [Care Menu](http://help.grandcare.com/index.php/Care_Menu)
- Click the "Touchscreen" button
- The section called "Slideshow Features" lists all the possible content for the slideshow. Any content that is checked will be included in the slideshow. If you uncheck an item, that content will no longer be included.
- When you are finished making your selections, click the Save Features button to save those selections

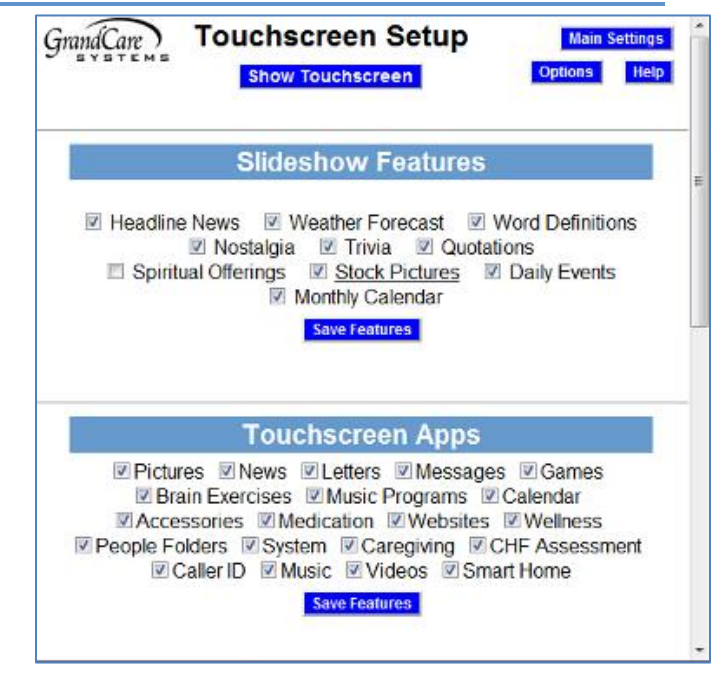

#### **Slideshow Content Choices**

- **Headine News** slides with current headlines for world news, national news, sports news, health news, and entertainment news will appear. If your loved one presses a headline, the full story will display.
- **Weather Forecast** a slide displaying a 5-day forecast for your loved one's local area will display
- **Word Definitions** slides with a vocabulary word and definition
- **Nostalgia** slides that show a list of interesting events that occurred in a random year and category
- **Trivia** slides that ask a random trivia question, with a delay before the answer appears
- **Quotations** slides with famous or interesting quotations
- **Spiritual Offerings** a slide with spiritual content
- **Stock Pictures** displays a screen with 11 different categories of high quality photos. Check the categories to include. The choices are: Wild Animals, Cute Babies, Birds, Butterflies, Cats, Dogs, City Skylines, Fish, Flowers, Famous Landmarks, and Famous Paintings. Scroll to the bottom of the screen and click the "OK" button to save your changes.
- **Daily Events** a slide with today's and tomorrow's calendar events
- **Monthly Calendar** a slide displaying the current month's calendar

#### **Photos in the Slideshow**

In addition to the optional content selected above, there are two other types of content included in the digital slideshow automatically. Messages that were sent to the system through the Touchscreen module will display on a Messages slide. Personal photos that were sent to the system through the Pictures module will automatically display in the slideshow, unless you choose not to have them display.

To remove personal photos from the digital slideshow:

- Open the [Pictures](http://help.grandcare.com/index.php/Adding_Pictures) module from the [Care Menu](http://help.grandcare.com/index.php/Care_Menu) or the account dashboard
- Each folder of personal photos has a checkbox next to it. When the checkbox for a folder is checked, the folder of photos will show in the digital slideshow. Uncheck it to remove it from the slideshow. Note that this box is checked automatically when the pictures are added to the system.
- Click the "Save Show" button to save the folder setting

### **Slideshow Options**

There are two optional settings for the digital slideshow that you can change. You can set the length of time that the slides display, and you can choose whether captions display with photos. To change slideshow options:

- Open the [Pictures](http://help.grandcare.com/index.php/Adding_Pictures) module from the [Care Menu](http://help.grandcare.com/index.php/Care_Menu) or the account dashboard
- Click the "Options" button
- **Edit the settings**
- Click the "OK" button to save your changes

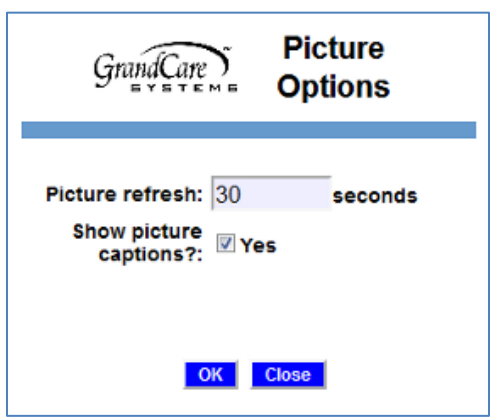